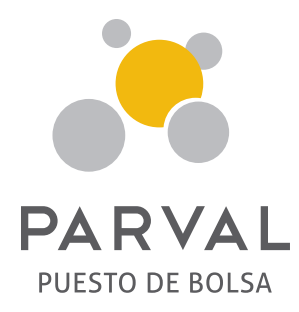

# INSTRUCTIVO DE ACTUALIZACIÓN DE DATOS

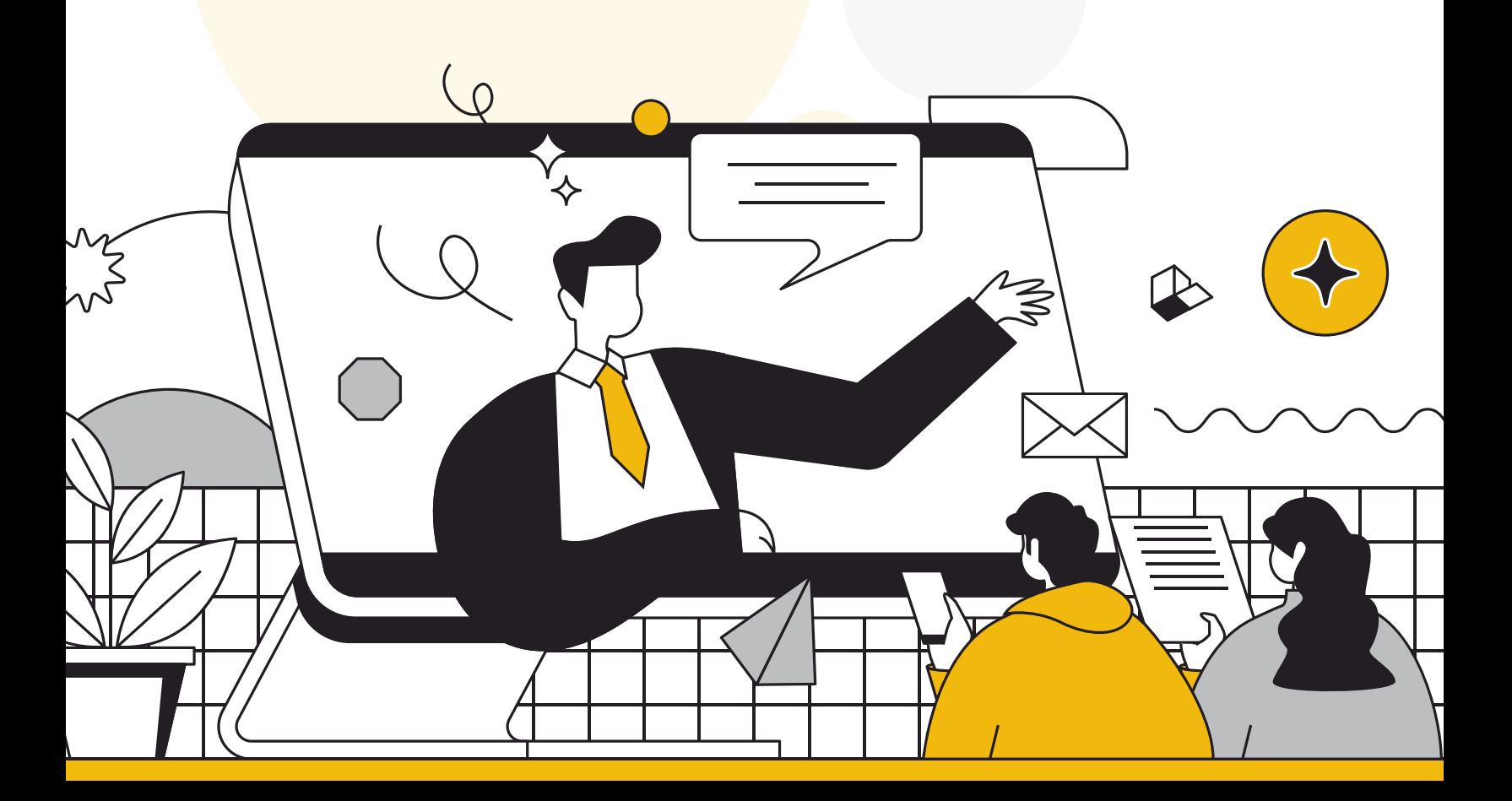

## PASOS

1. Recibirás un correo del buzón "Notificaciones PARVAL" que contendrá el usuario y la contraseña para ingresar al sistema.

**Nota:** En caso de ya tener un usuario creado, debes usar la contraseña que elegiste al crearlo en la plataforma web **(https://app.parval.com.do/login).**

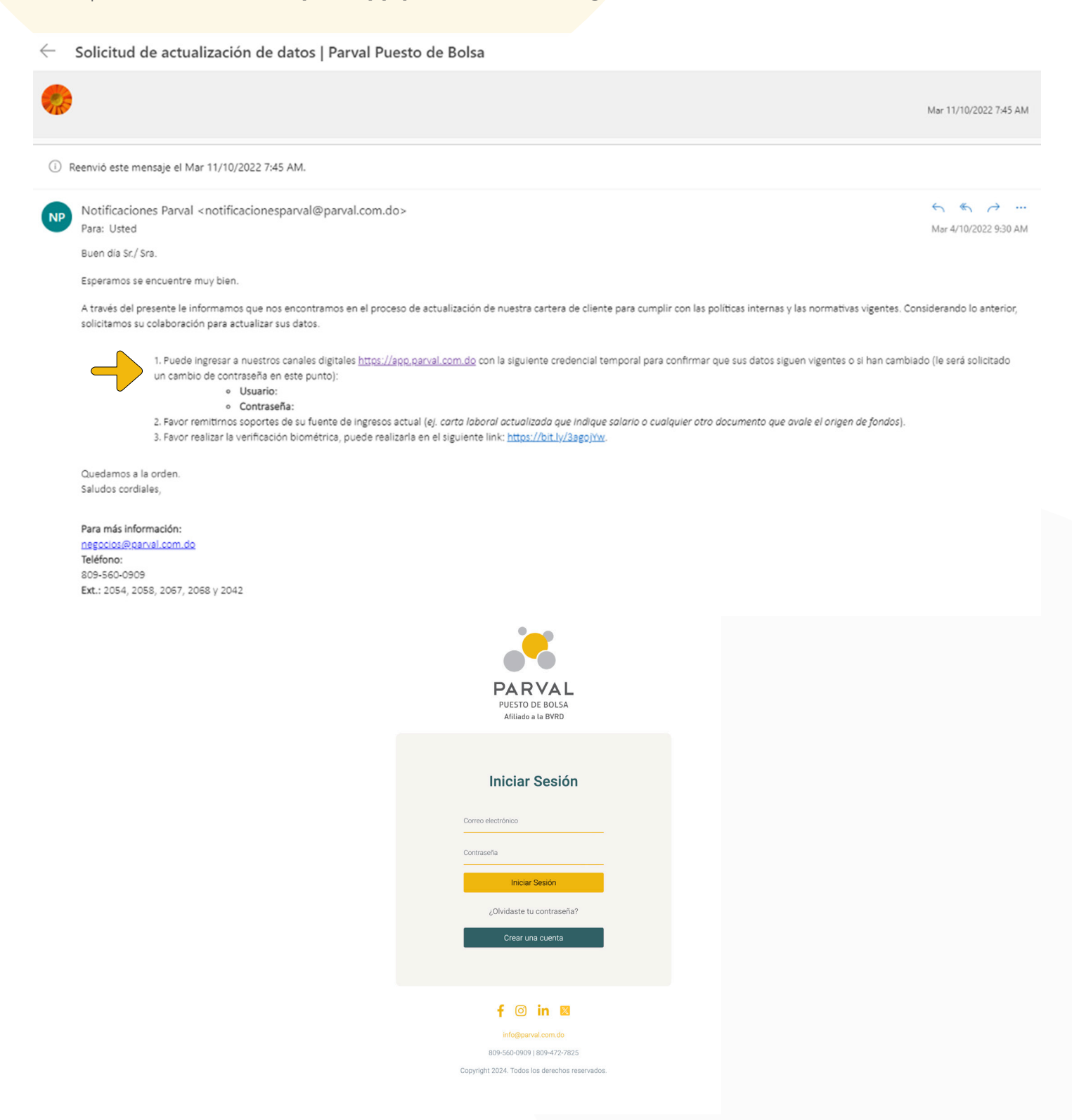

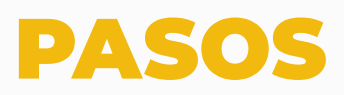

**2.** Ingresa a la plataforma y haz clic en la sección de "Actualización de cuentas".

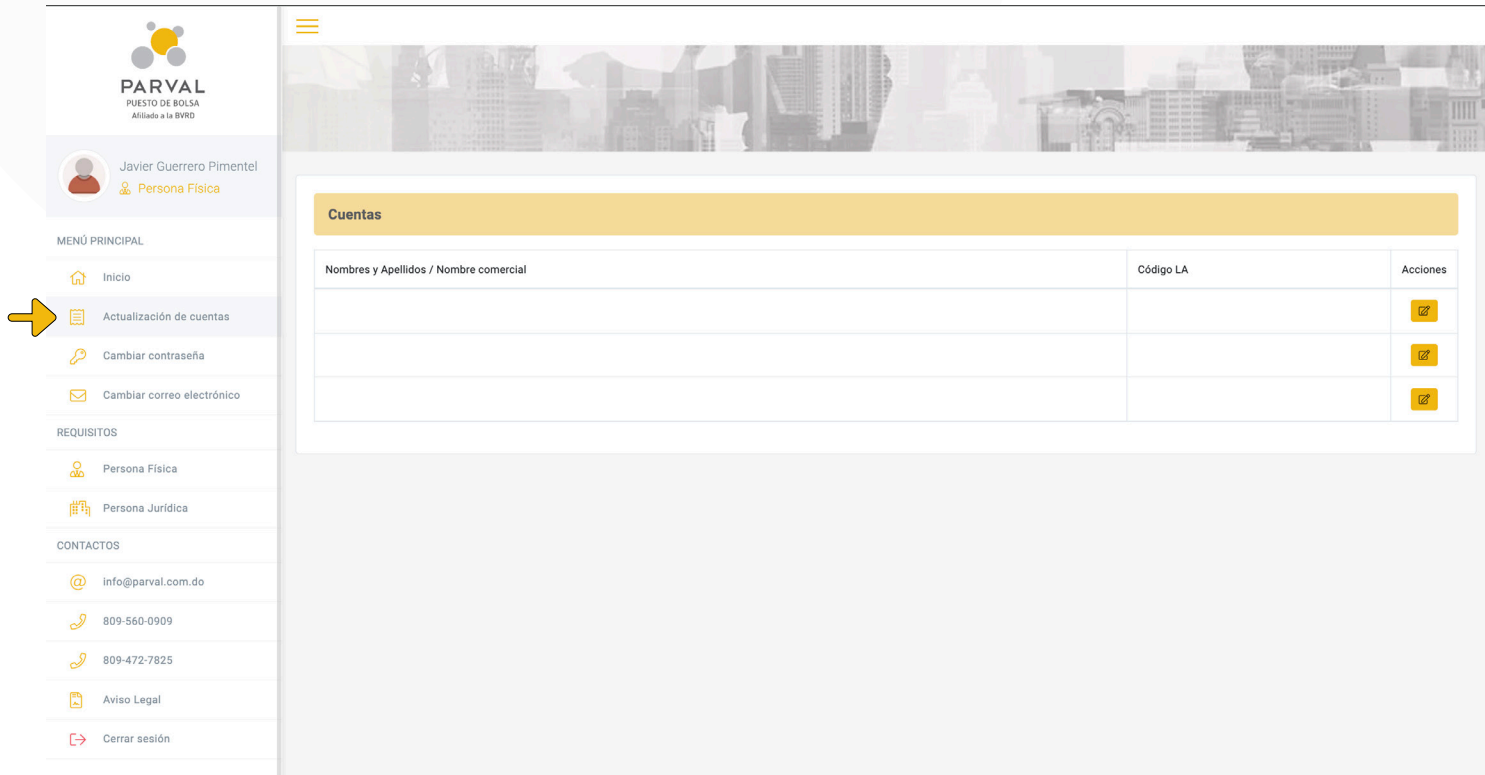

**3.** Identifica cuál cuenta está disponible para actualizar en el botón que dice **"Requiere actualización".**

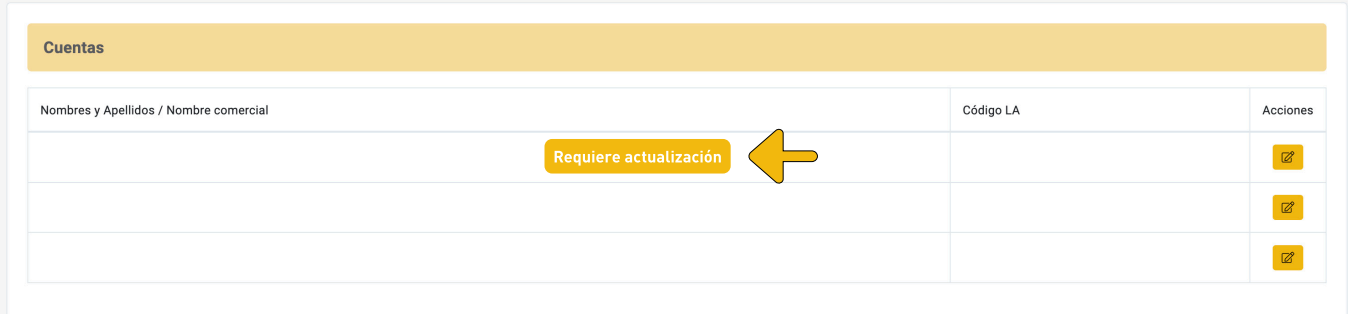

**4.** Haz clic en el botón que dice **"Acciones"** para comenzar la actualización.

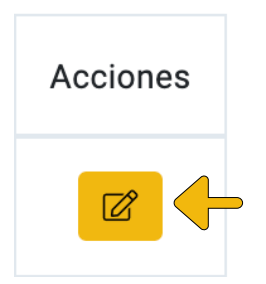

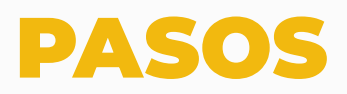

**5.** Al entrar, espera unos segundos a que cargue el formulario. Ten en cuenta que los campos marcados con **(\*)** son obligatorios de completar.

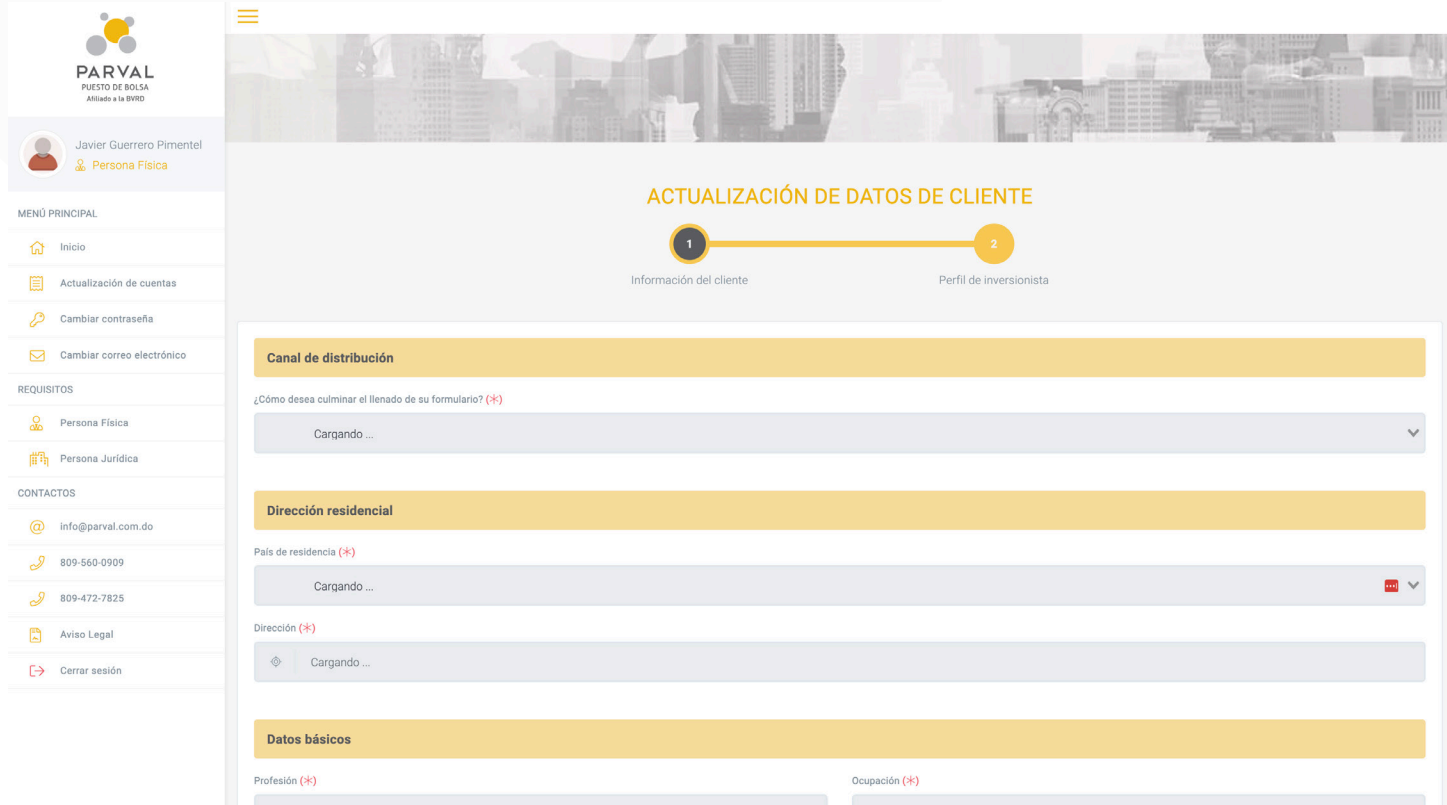

**6.** Quiero indicar que cuando termines la primera hoja, debes proceder debajo al botón **"Continuar".**

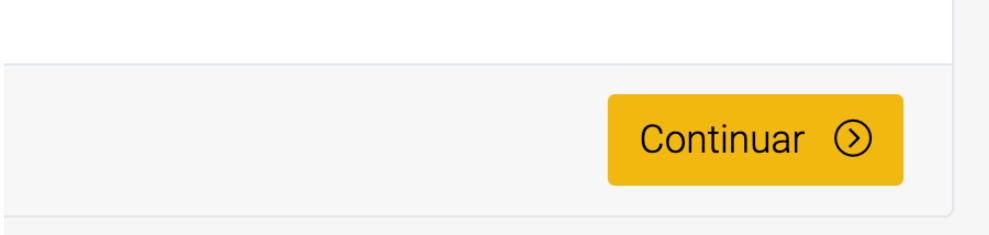

En caso de que no te permita continuar, es debido a que falta completar uno de los campos obligatorios, y aparecerá una notificación en la parte superior derecha. Además, se señalará en una línea roja lo que falta.

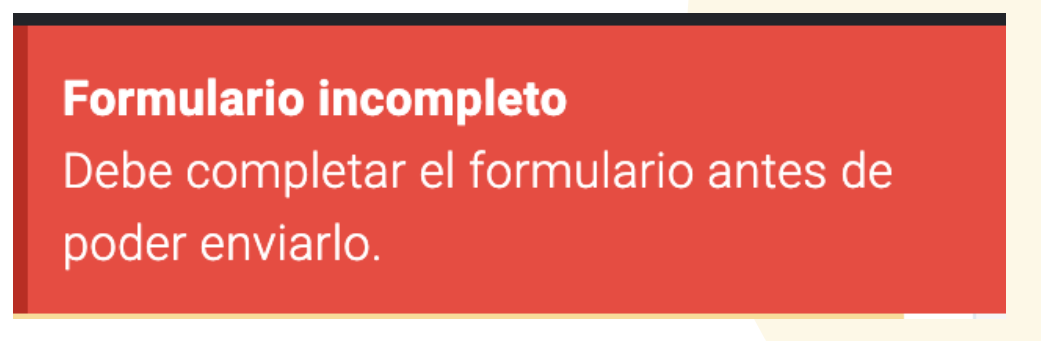

## PASO

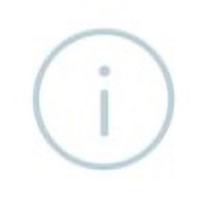

#### **Finalizar proceso**

**7.** Después, aparecerá una declaración que debes leer y luego hacer clic en **"Aceptar"** para aceptar los términos y condiciones.

Declaro que todas las informaciones que he puesto en este formulario son veraces y a la vez autorizo a Parval, a efectuar cualquier tipo de investigación respecto de mi situación financiera y crediticia y del origen lícito de fondos, ante los organismos y fuentes que esta última considere oportunos a los fines de evaluarme.

Al seleccionar la opción acepto confirmo haber completado los formularios relacionados a la solicitud de apertura de cuenta en Parval

Toda información y documentos suministrados a Parval quedan sujetos a revisión, reservándose éste el derecho de autorizar o no la apertura de la cuenta de Parval.

En caso de no haber enviado por correo electrónico o cargado en la página web los documentos requeridos, deberás completar los mismos a los fines de que la solicitud pueda ser procesada. Hacemos la salvedad de que además de la información y documentos requeridos, pudieran requerirse adicionales.

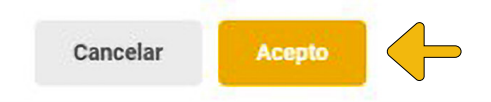

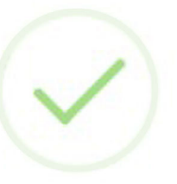

#### Información actualizada

Su información se ha actualizado correctamente.

**8.** El tiempo promedio de este proceso es de 5 minutos, totalmente en línea.

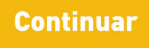

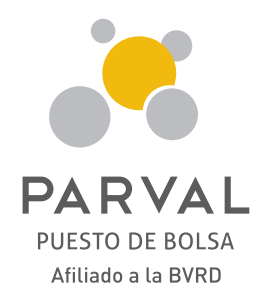

www.parval.com.do **info@parval.com.do** parval\_rd © C parvalrd O in Parval Puesto de Bolsa 809-560-0909